# **Older Persons Day Time Supports Bidder Event**

**12th June 2018**

**Head of Commissioning – Dave Carr/ Joanne Reed Commissioning Manager – Victoria Tomlinson**

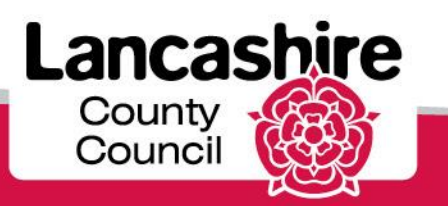

# **Agenda**

- Welcome and Introductions
- Why Older peoples day time supports are important?
- Time scales and Next Steps
- The new approach How will it work?
- Procurement Information
- Any questions?

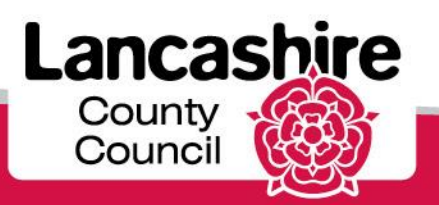

### **Why Older People's Day Time Supports are important?**

- They support Older people and people with dementia to remain independent, be social activity and improve their wellbeing.
- Over 1400 people attend daytime supports each week (funded through LCC). This excludes self funders.
- They provide information about other supports and services which can help people achieve these goals such as healthly eating, benefit advice and reabling activities.
- They also provide respite for carers and carers support
- They offer a range of activities such as exercise classes, craft sessions, music sessions and day trips to enable people remain activity and engaged in their community.
- They regularly offer support with personal care such as bathing, hairdressing and footcare
- They reduce or delay the need for more intensive health and social care support.
- Everyone here plays an important role in Older Peoples lives through day time supports

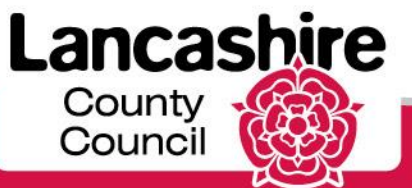

### **The new approach – How will it work?**

Our proposed new approach includes:

- Introduce a new minimum quality standard for Older people Daytime supports include dementia in Lancashire.
- Service Providers can apply to join the list of providers who meet the new minimum quality standard. This will not be a one time offer but will be open at regular intervals for service providers to apply.
- Service users (LCC funded and self funded) can choose which daytime support they wish to attend from the LCC website and using the Care navigation service.
- There are no block contracts or guaranteed levels of service so providers are free to market their services and take private business.
- LCC will annually review (on the anniversary of the contract award) each service.

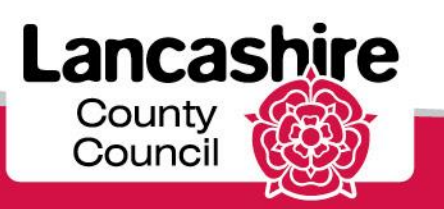

### **Process For New Service Users (Care Managed)**

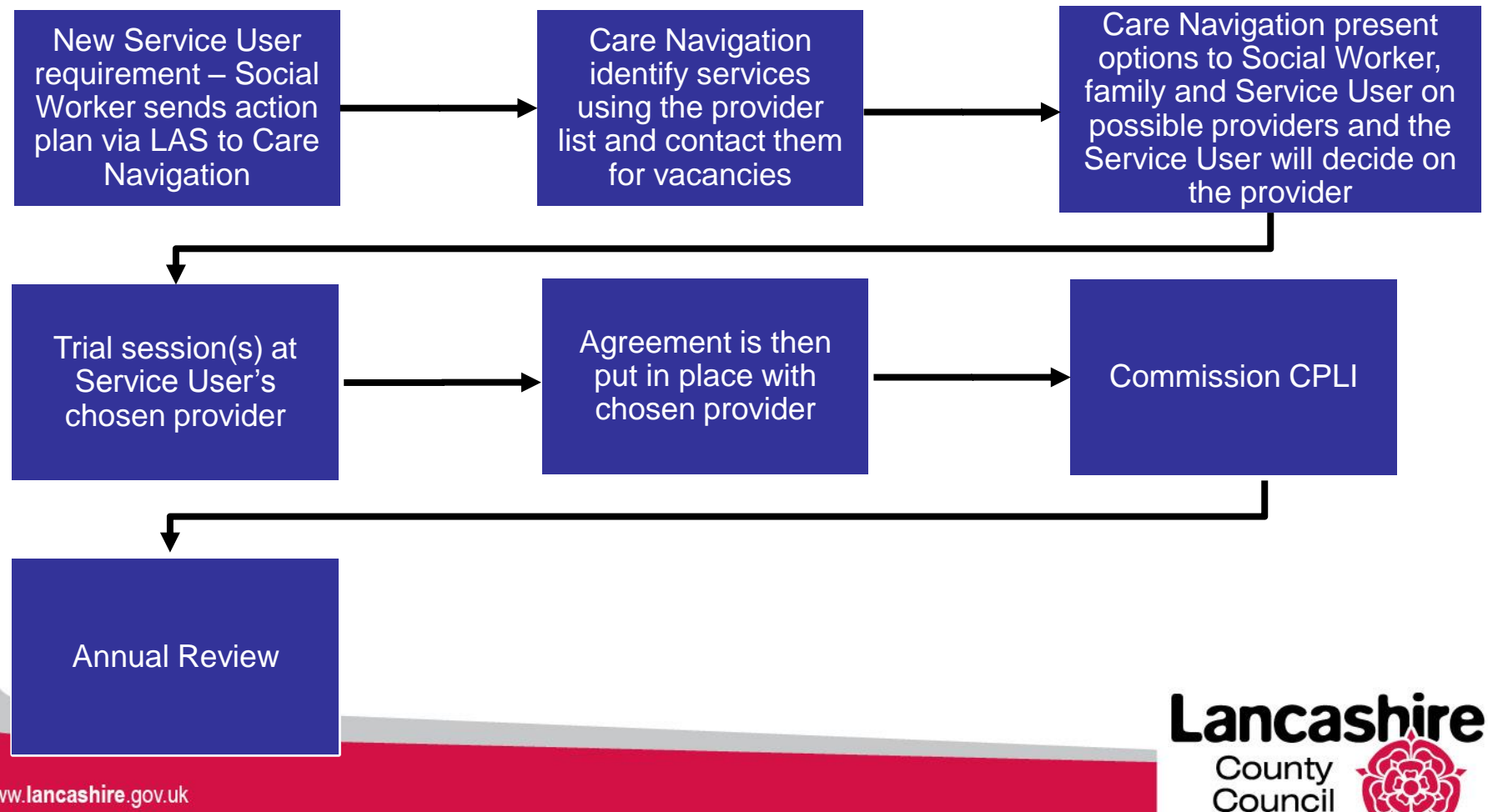

### **Process For New Service Users (Private and Direct Payments)**

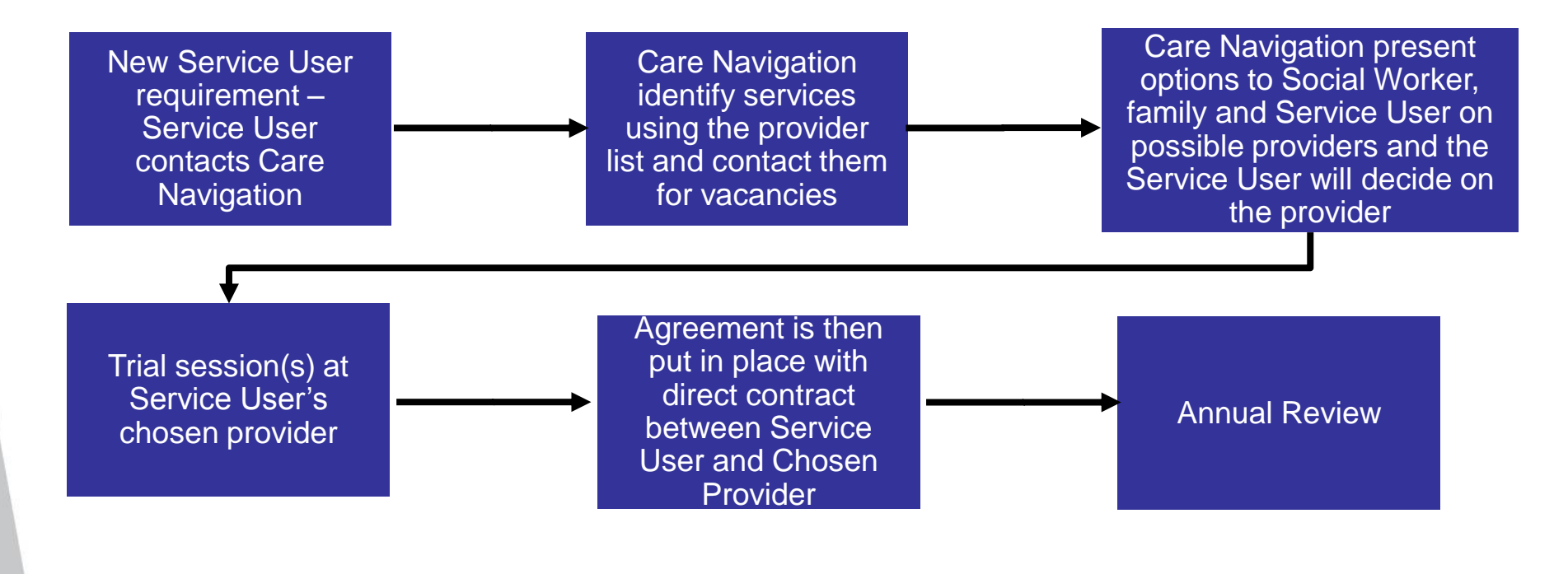

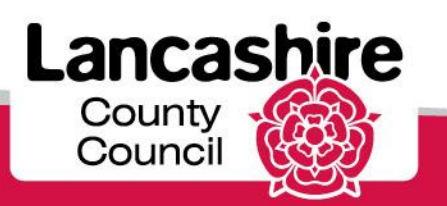

# Key Dates

**Provider List Re Opened**  1 st June 2018

**Provider List Go Live** 1 st July 2018

**Tender application received** Any month

**Tender Evaluation** No later than 15<sup>th</sup> of the month

**Outcome notification** By the end of the same month

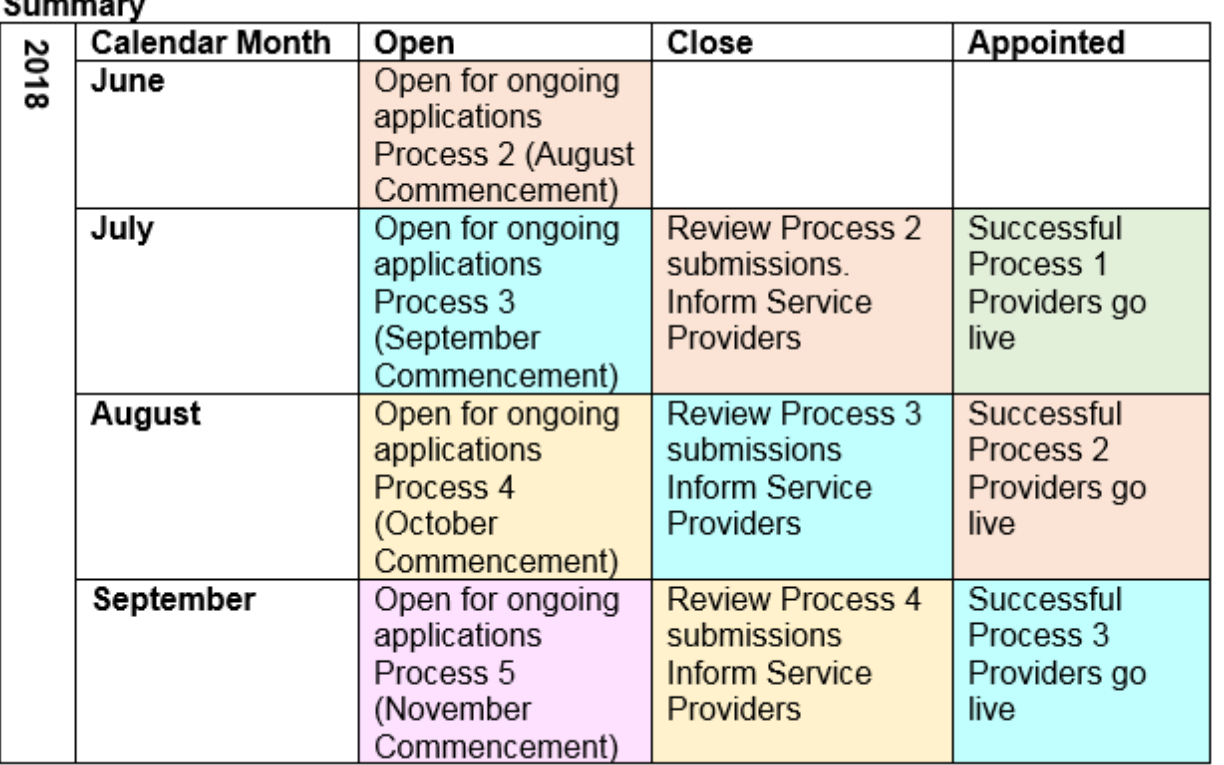

The processing of new applications shall continue upon this schedule. The Authority reserves the right to amend the schedule from time to time, temporarily (e.g. for the Christmas period) or permanently. Any permanent changes to this schedule shall be advertised appropriately.

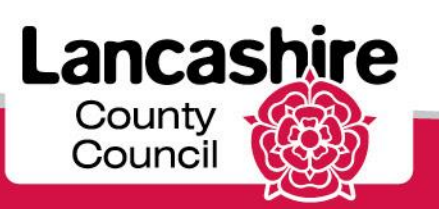

# Part 2: Procurement Process

- Procurement Rules
- Provider List
- **Key Dates**
- Documents to be Returned
- Service Standard Charge Information
- Do and Don't

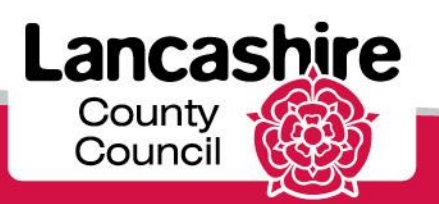

## Procurement Rules

- EU Directives (Public Sector Procurement Directive 2014/24/EU)
- UK Legislation (Public Contracts Regulations 2015 SI 2015/102)
- Local Authority Contract Standing Orders

[http://council.lancashire.gov.uk/ieListDocuments.aspx?CId=914&MId=2916&Ver=4&info](http://council.lancashire.gov.uk/ieListDocuments.aspx?CId=914&MId=2916&Ver=4&info=1&bcr=1)  $=1$ &bcr=1

• Public Services (Social Value) Act 2012

[http://www.lancashire.gov.uk/council/strategies-policies](http://www.lancashire.gov.uk/council/strategies-policies-plans/corporate/approved-social-value.aspx)plans/corporate/approved-social-value.aspx

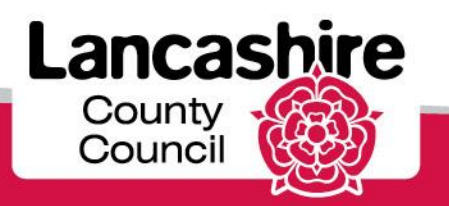

# Provider List

- The Provider List will be open for a maximum of 10 years, unless terminated early.
- The Provider List does not provide any guarantee of the business to any individual Service Providers.
- It is important to note that from 1st July 2018, Lancashire County Council intend to make all new placements with Service Providers who are included on the Provider List, wherever possible.
- To be admitted on to the Provider List you must:
	- $\triangleright$  meet the Selection Criteria
	- $\triangleright$  Commit to meeting and maintaining the Selection Criteria

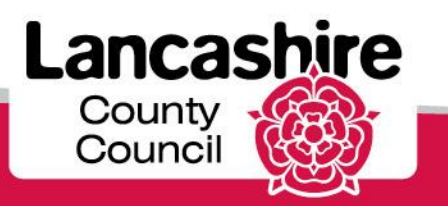

## Provider List cont.

• If successful your Service details will listed on our Provider List for Day Time Support Services and displayed on the Authority's associated web pages.

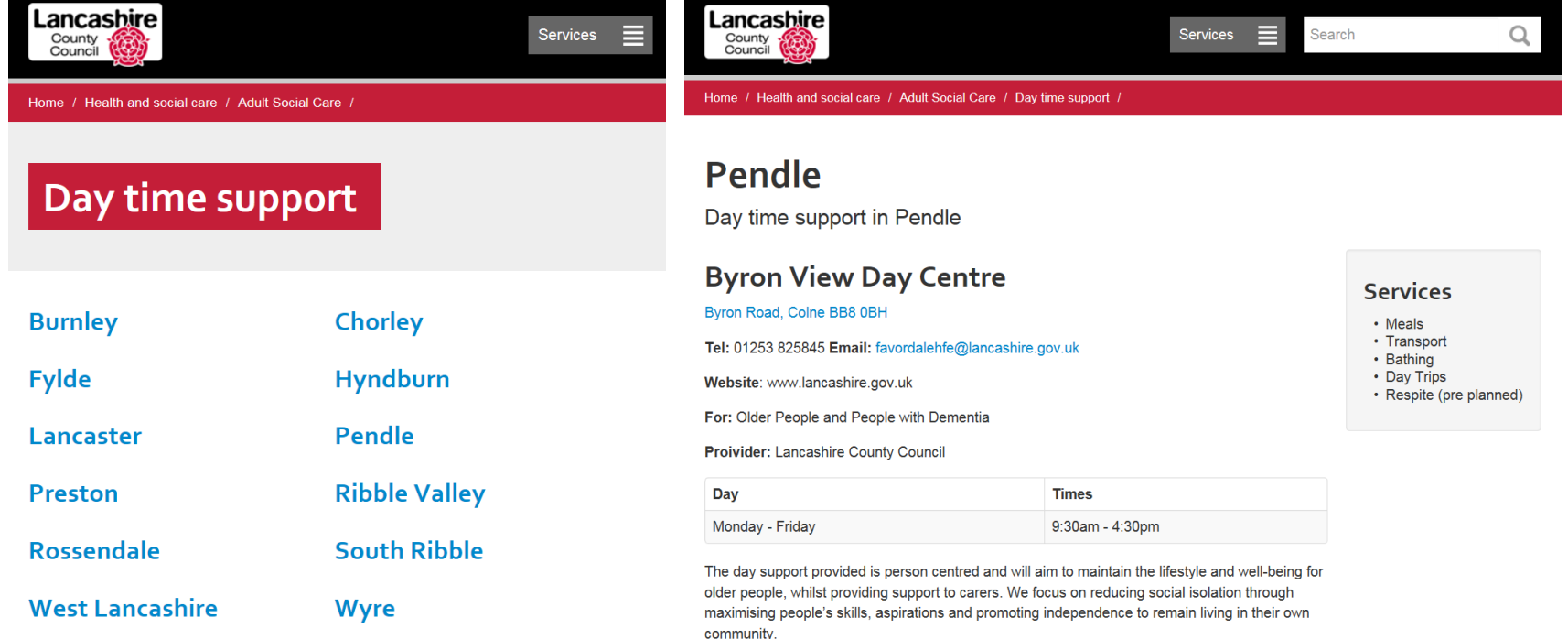

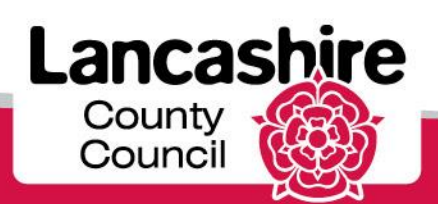

## Documents to be Returned

• See Schedule 1: Section 2 of the ITT

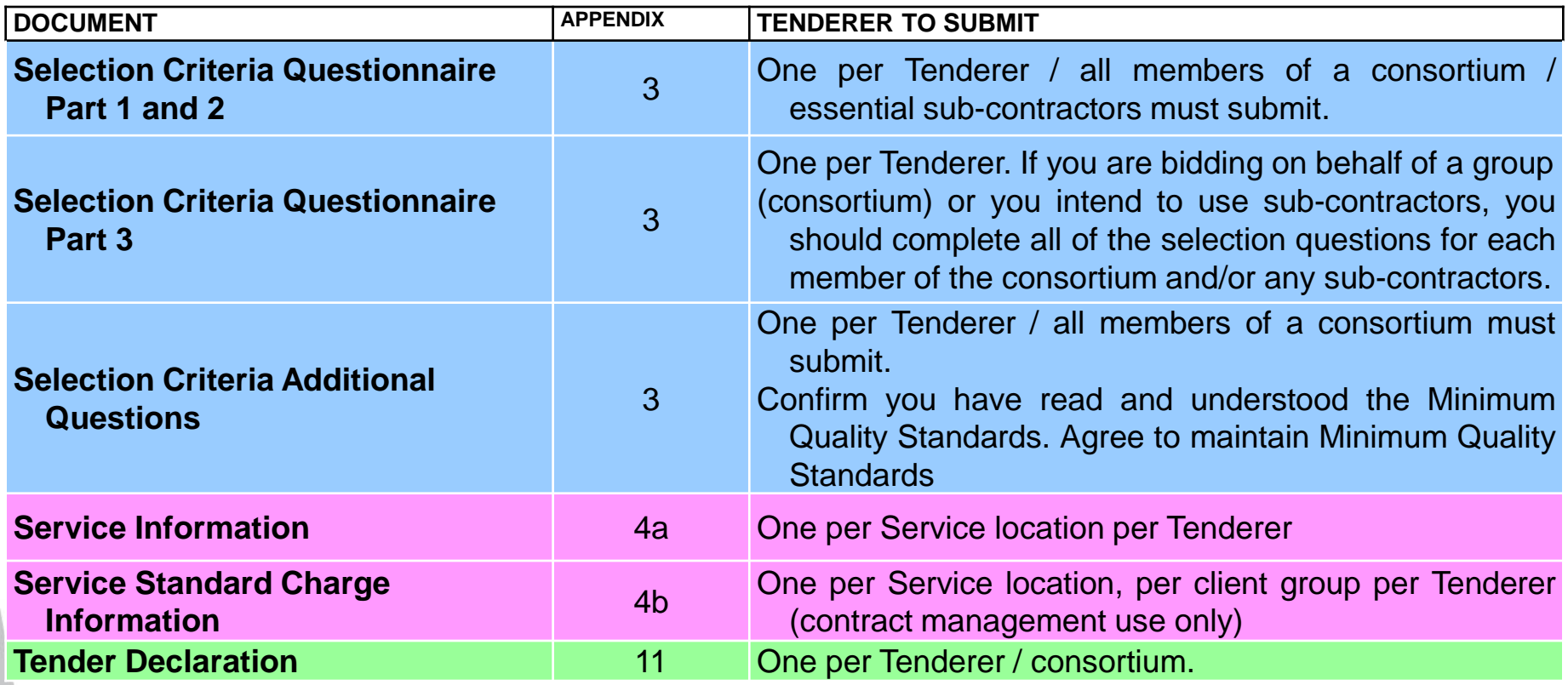

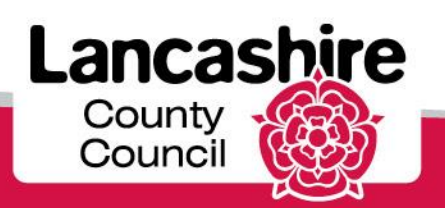

### Service Standard Charge Information

• Appendix 4b – Service Standard Charge

This must be completed and returned as part of your application for each Service Location. If you charge different rates for different client groups. please complete appendix 4b for each rate, indicating the client group.

- This rate will be used when the Authority commission Day Time Support Services for care managed service users.
- The standard hourly rate you provided is rate charged to deliver the Service as per the Minimum Quality Standards and excludes the cost of optional extras such as meals and transport etc.
- If, due to the Service User's needs, additional support or additional services are required this will be agreed with the social worker and recorded on the Service Users Care and Support Plan along with the additional rate agreed.

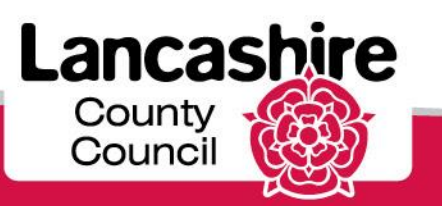

### Service Standard Charge Information

- Changes to standard hourly rate may occur in accordance with the following:
	- $\triangleright$  Change to standard hourly rate upon anniversary of the commencement date

Requests will be reviewed by the Authority alongside previous price breakdown, taking into account market conditions and inflationary increases. The Authority makes no representation and offers no guarantee that any Change will be applied to the Charges following any review or assessment carried out.

 $\triangleright$  Change to standard hourly rate prior to anniversary of the commencement date

Considered only in exceptional circumstances and on the submission of evidence verifying the increase. The Authority will have sole discretionary as to whether it allows the Change.

 $\triangleright$  Decrease to the standard hourly rate

Service Providers may decrease its standard hourly rate at any time.

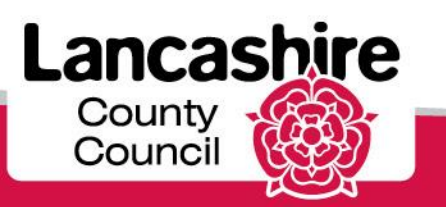

# Hints and tips – Do

- Read the **entire tender** documentation.
- **Read all clarification** responses the system will allow Tenderers to resubmit their bids
- Dedicate **time** to write your submission and use the **expertise** within your organisation, it is advisable to have someone else **check** through before submitting.
- Give correct information in the **format requested**.
- Use the '**Documents to be returned**' table within Section 2 of the ITT to check all documents are completed and submitted.

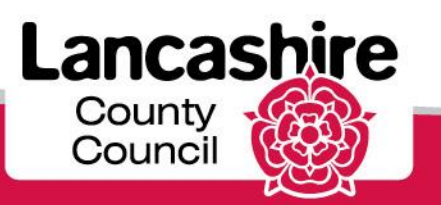

# Hints and tips – Don't

- **Canvass Council** staff this could lead to exclusion of your bid.
- **Assume**, leave gaps or give **ambiguous information**  in appendix 4a complete both tabs and 4b please enter a figure in all boxes. If there is no costs allocated to a heading please enter £0.
- Promise what you can't deliver responses to Tender form part of the **final contract.**
- Insert **marketing material.**
- **Exceed the word counts** provided- any information submitted which exceeds the word count will not be added to the Provider List web pages.

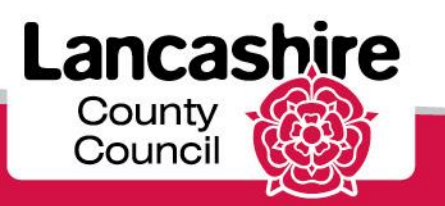

# Part 3: Oracle iSupplier Portal

#### **iSupplier Portal Support**

If you require support when using iSupplier Portal, please email us, giving as much detail as possible about the issue and ensuring you include your supplier number and a contact name:

If you do not know your supplier number, first check an old remittance advice where it should be displayed. If you are unable to check your remittances, please contact us on the helpline below and an advisor would be happy to assist.

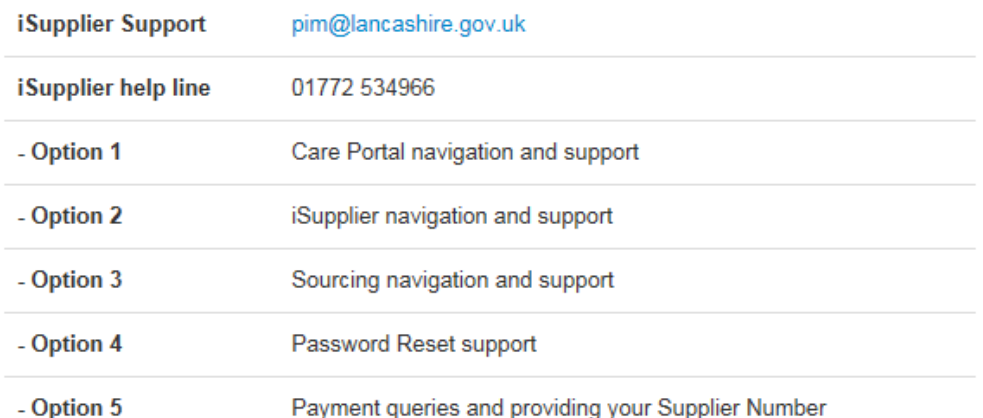

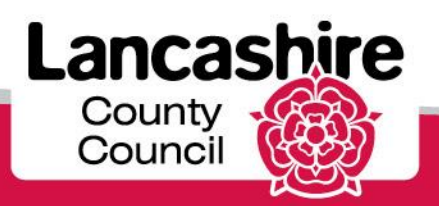

# Your Oracle Self Service

It is important to keep your Oracle record up to date. This minimises the risk of missing any email notifications or delaying payments. This can be done via iSupplier using the admin section or by contacting the iSupplier Support Team.

The most important information to keep updated is:

- **Email address (user account / purchase order).**
- **Banking details.**
- **Contact telephone number.**

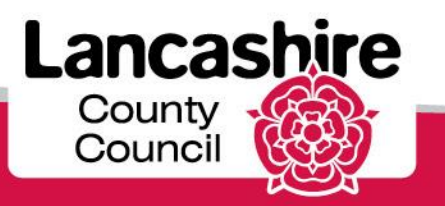

#### **LCC Sourcing Supplier**

To gain access to a tender you will need to use the LCC Sourcing Supplier Portal.

You can get to the main Sourcing Home Page by clicking the following links:

- **LCC Sourcing Supplier Portal**
- **Sourcing**
- **Sourcing Home Page**.

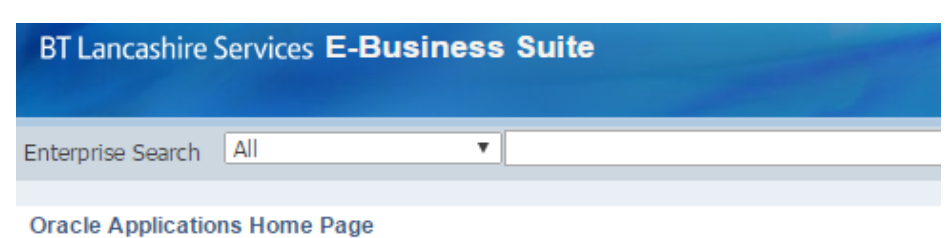

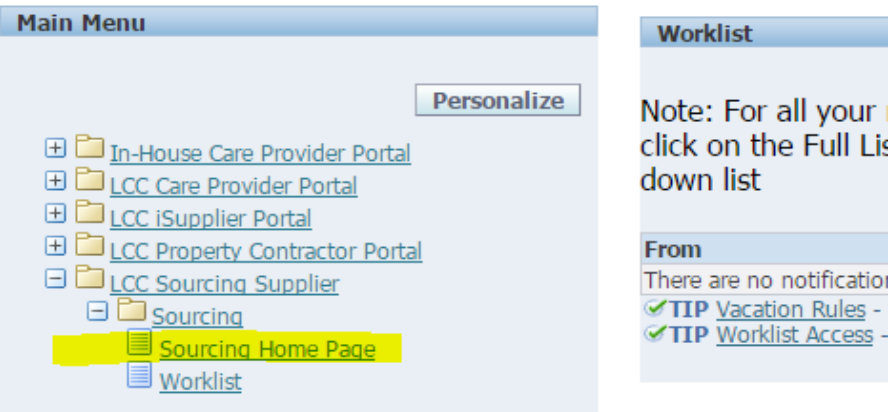

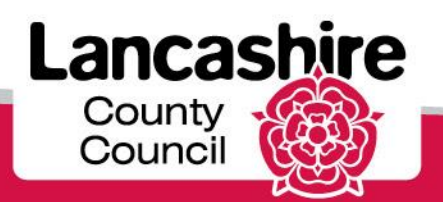

#### **Sourcing Home Page**

The Sourcing Home Page is the main page for:

- **Searching open negotiations.**
- **Viewing current active responses.**
- **Viewing current draft responses.**

It also displays information such as:

- **Time left remaining.**
- **Any unread messages.**

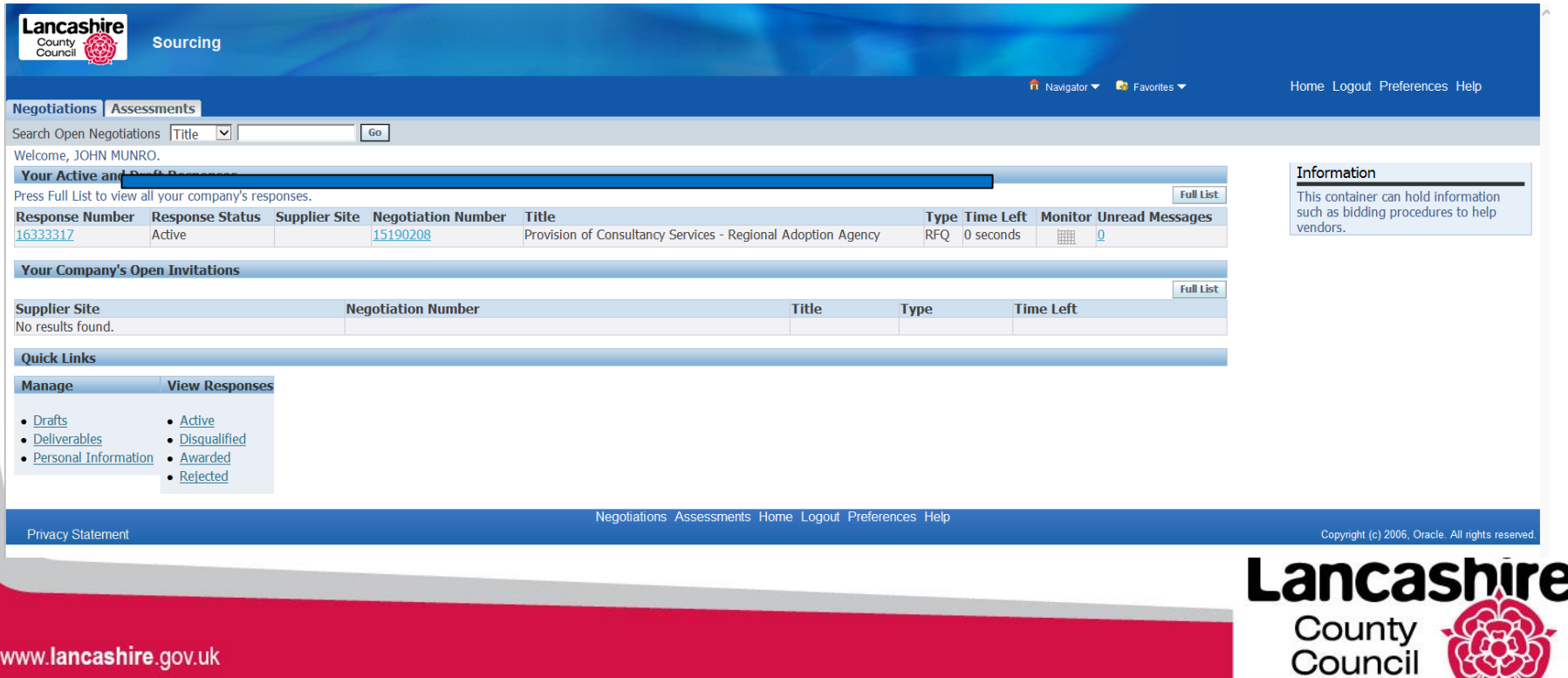

#### **Search Open Negotiations**

The easiest way to find an open negotiation is to search using the **RFQ Number**.

In the example shown, the RFQ Number for the negotiation is: **15199149** so that is what should be searched.

The first thing to do is to change the dropdown menu from **TITLE** to **NUMBER** and then type the RFQ Number in the box to the side.

Then click the **GO** button to search.

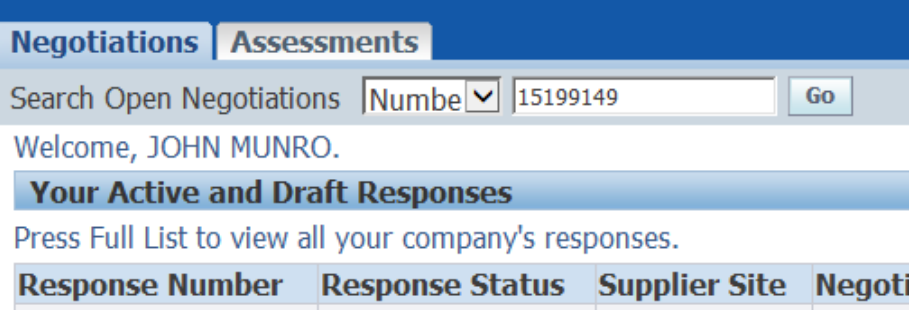

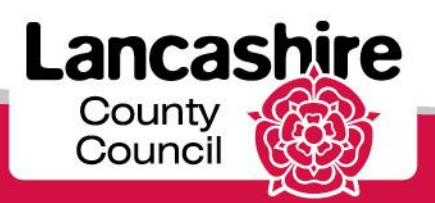

#### **Negotiation Results**

When the search results are displayed you should only get 1 positive match when searching by the RFQ Number.

Click the RFQ Number to be taken to the next screen and the main details of the negotiation.**Negotiations | Assessments** Negotiations > **Active Negotiations Search** Note that the search is case insensitive Number 15199149 Contact Title Line Category Event Go | Clear **Select Negotiation: Respond** Select Number Title **Contact Time Left** ▲ **Close Date** All Responses Your Company's Responses **Monitor Unread Messages** O 15199149 Provider List for Day Time Support Services Older People/Dementia RFQ 15199149 Harrison, Mrs. Kirsty 3676 days 18 hours 30-Jun-2028 10:00:00 Blind  $\overline{0}$ ||翻  $\overline{0}$ **Return to Negotiations** 

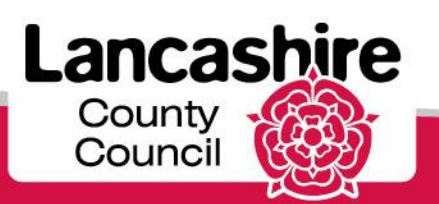

## **Clarifications**

- Clarifications also known as 'Online Discussions' within the system are queries submitted by Tenderers regarding the tender
- All clarifications must be sent via the online discussions function, any clarifications sent outside of the system will be redirected to the portal
- The Authority will respond via an online discussion which will be available for all Tenderers to view for transparency.
- Tenderers will receive a notification via the system when a new online discussion is published by the Authority.

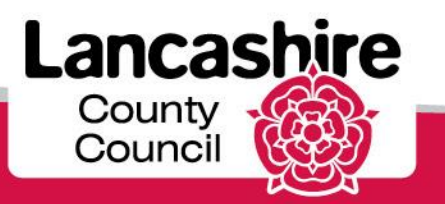

#### **Negotiation Details**

This is the main screen of the negotiation. In the top right, you will see the Actions menu. This menu has multiple functions such as:

- **Create Quote.**
- **Online Discussions.**
- **View Amendment History.**

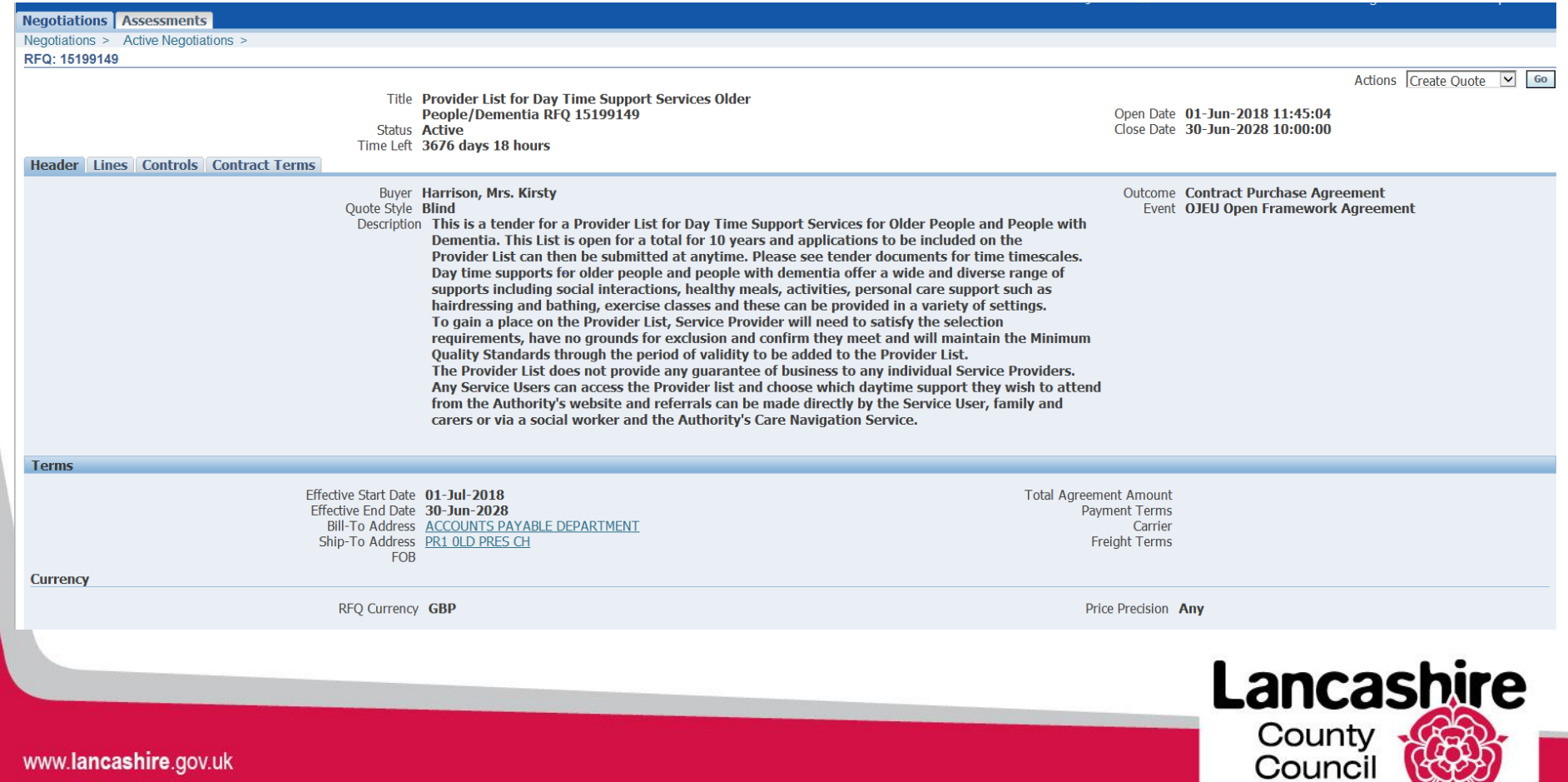

#### **Negotiation Details**

At the bottom of the page you will have access to all the downloadable documents relating to that negotiation (notice that in this case there are more than 10, which will need to be accessed by clicking "Next 10").

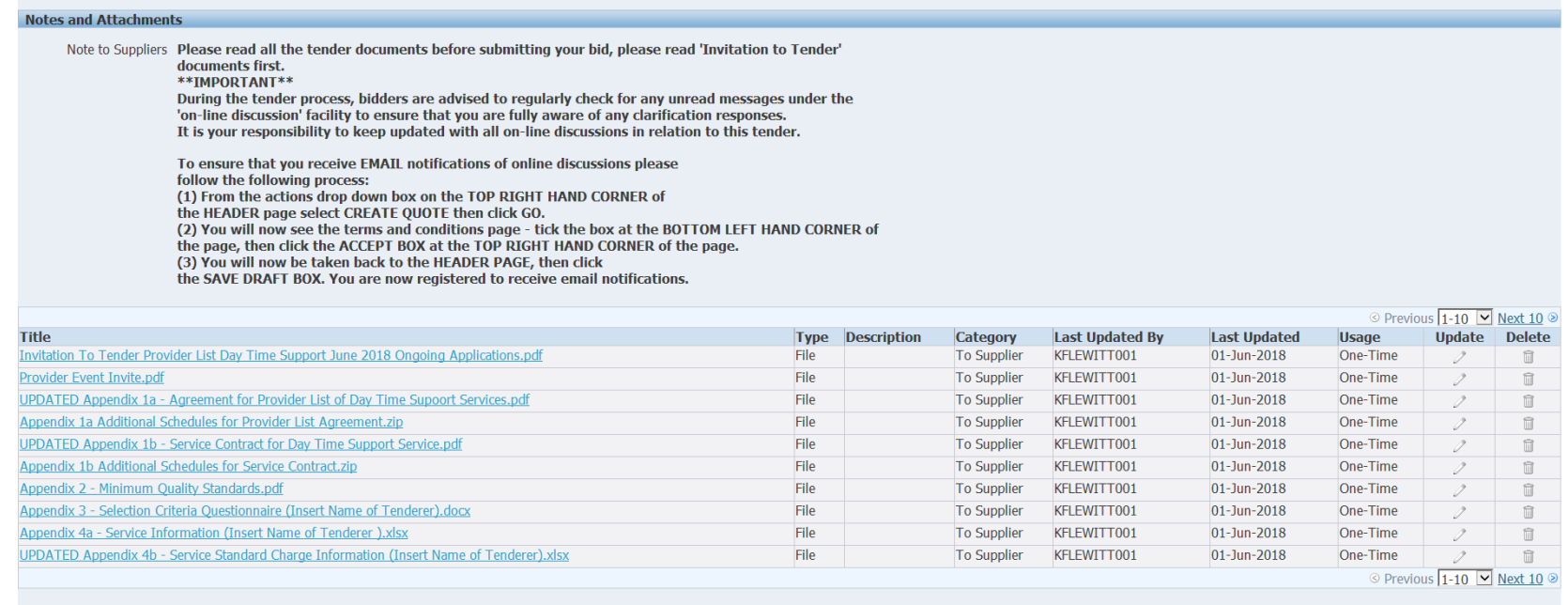

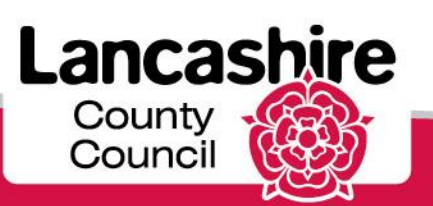

#### **Creating A Quote**

Once you have read through the documentation and completed any questionnaires, you will need to create your quote to enter your bid on the negotiation.

To do this, select **Create Quote** using the drop-down menu as previously shown and press **GO**. You will need to accept the terms and conditions shown on the screen at this point.

Once you have started your quote, you will see the screen as shown. Notice that this is where you will attach your completed documents / questionnaires (circled).

Once you have attached all documents click the **CONTINUE** button.

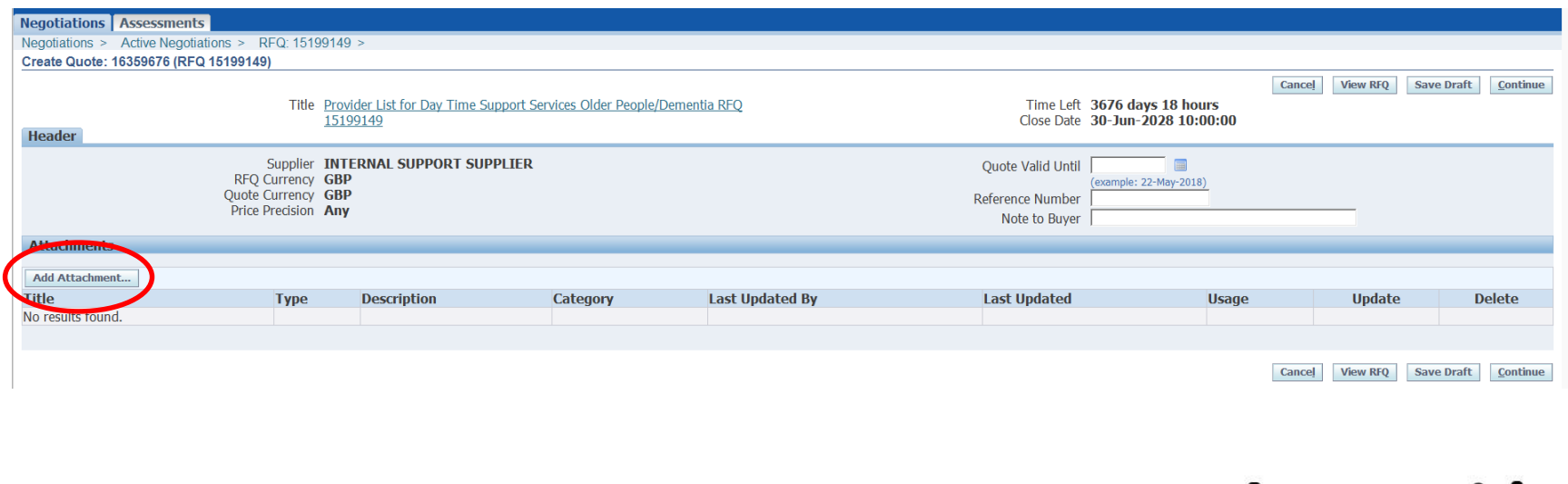

Lancashire

Coun

Counci

#### **Review & Submit**

This is the final page for you to review the information you have attached.

Once you are ready to submit your quote, click the SUBMIT button.

#### **Your quote is now active.**

Click the link to return to the Sourcing Homepage. You will see your submitted quote has an active status showing in your list of responses.

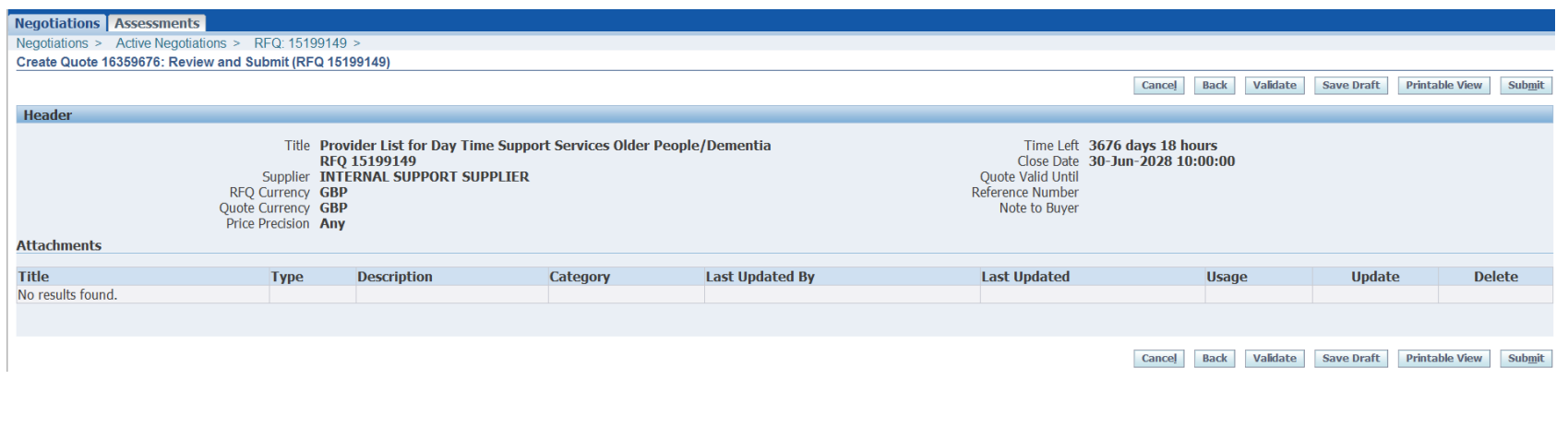

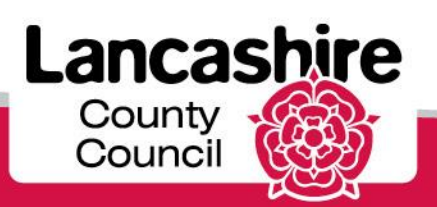

## Questions & Answers

• Your Questions

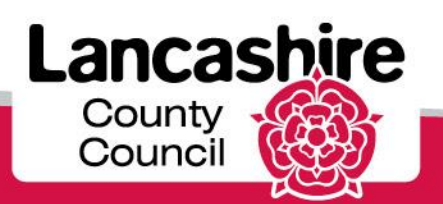

### **Part 4: Contract Management**

• Monitoring of Standards

Type – self assessment and site visit **Frequency** 

• Communication Assigned Officers Contact Details

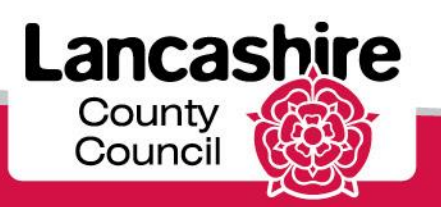

# Monitoring of Standards

#### • Provider Self Assessment

A provider self assessment template will be sent approximately four weeks prior to a site visit for completion before the visit. The following information will also be requested prior to the visit

- Training matrix/training programme
- Sample rotas (over 4 week period)
- Electronic copies of policies/procedures as defined in Standards (if available)
- Electronic copy of service user handbook/guide (if available)

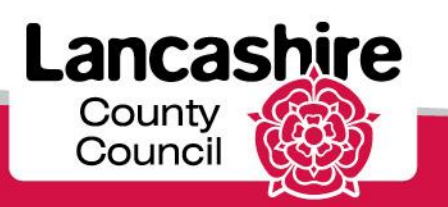

### Monitoring of Standards cont.

• Site Visit

The Monitoring Officer will use an Accreditation form to verify the 10 standards are being met. Some of which will have already been evidenced via the Provider Self Assessment form. A copy of the Accreditation form will be sent to providers prior to the site visit. Any actions identified as part of the assessment process will be followed up with an improvement plan.

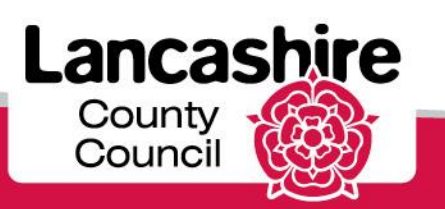

### Example Accreditation Form

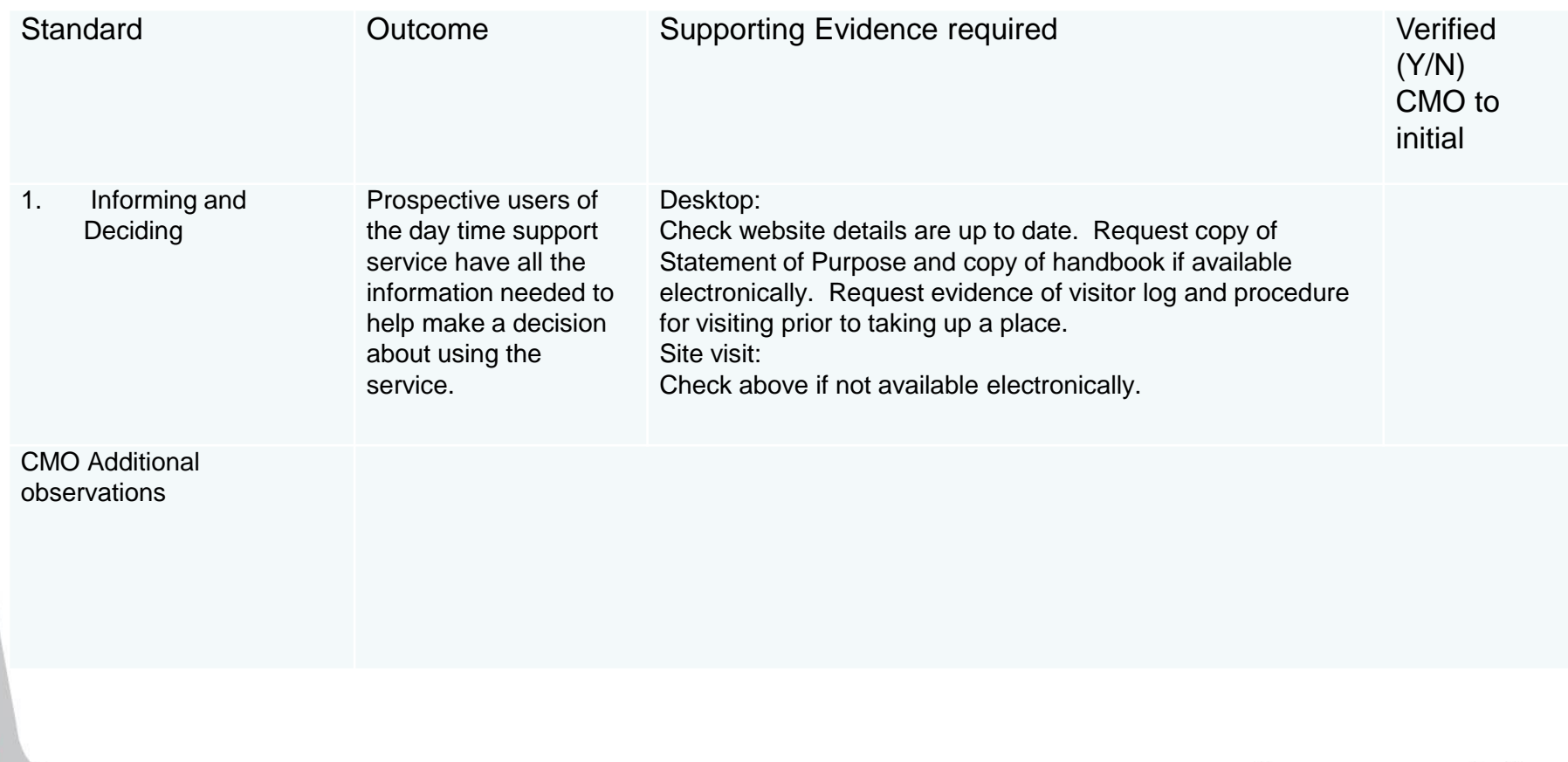

Lancashire

County<br>Council

### Monitoring of Standards cont.

• Frequency

An initial assessment, including self assessment and site visit, will take place as soon as possible after contract start date and no longer than six months after this date.

Monitoring will then be completed every 12-18 months for the duration of the contract.

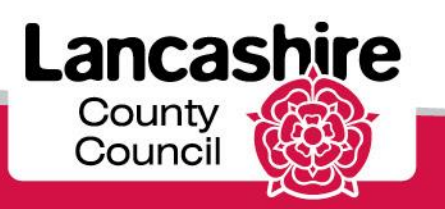

# **Any questions?**

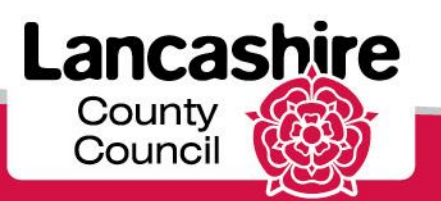